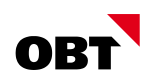

# MWST-Satzerhöhung per 1. Januar 2024

# Anleitung zur Umstellung im Abacus

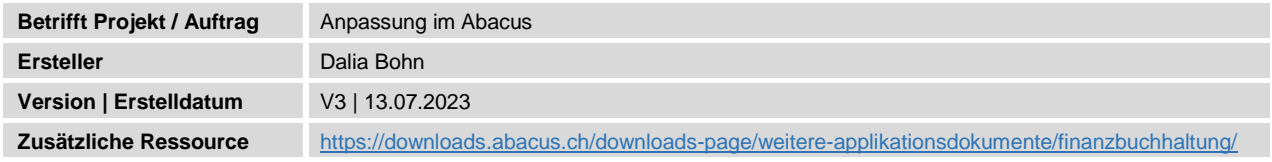

# Änderungsverzeichnis

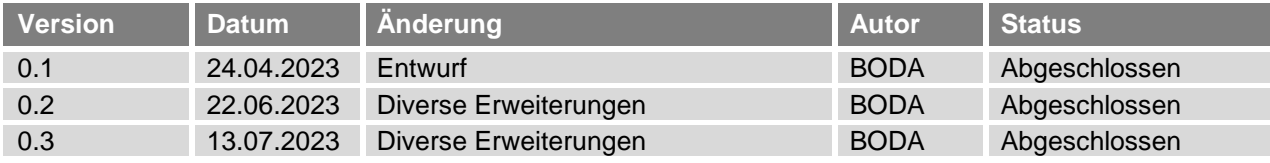

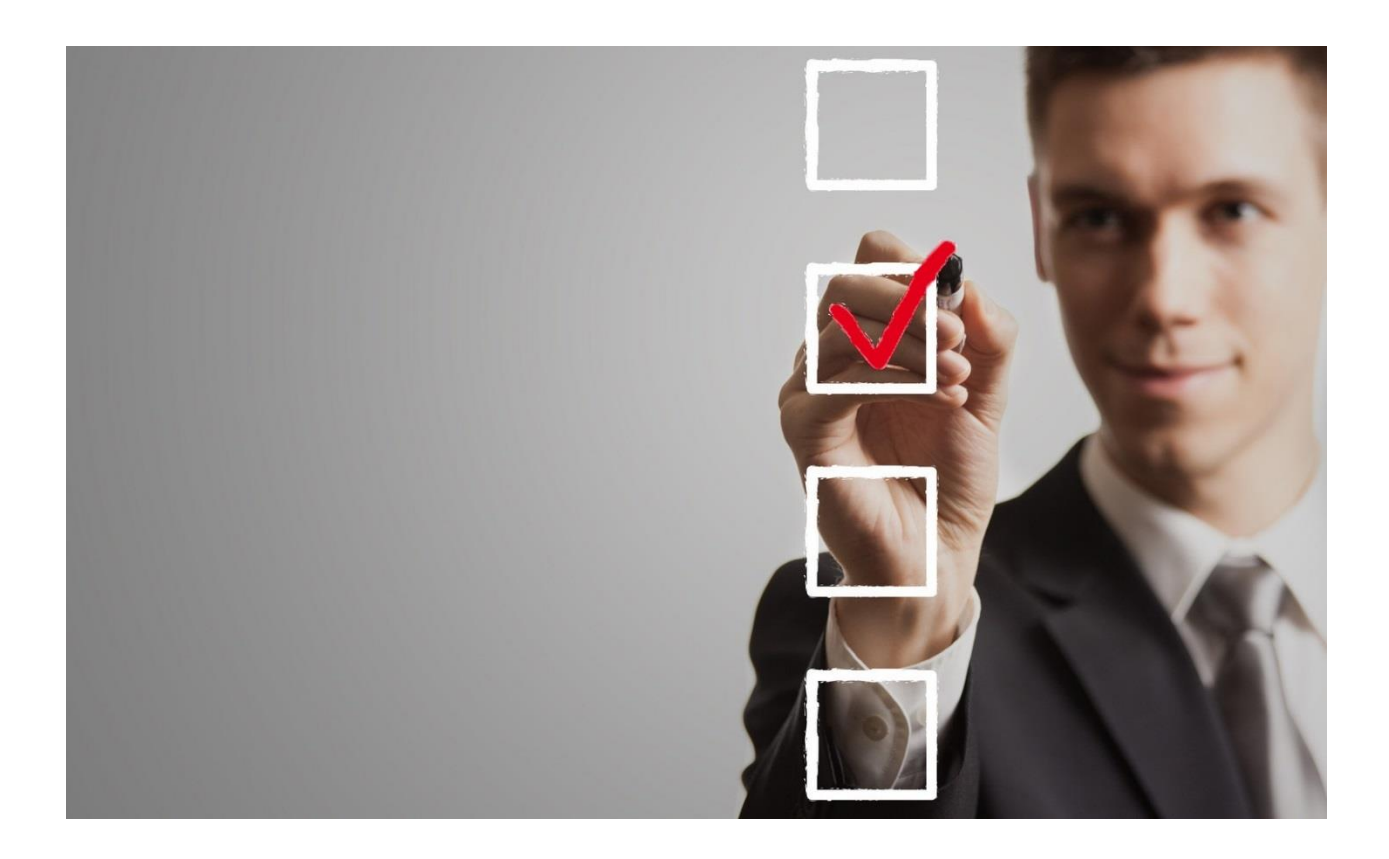

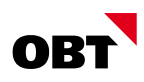

# Inhaltsverzeichnis

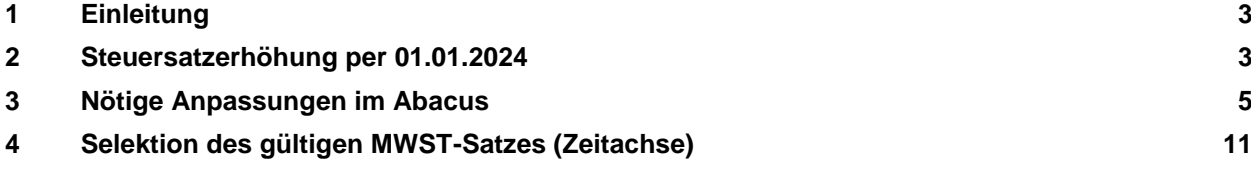

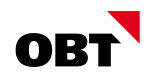

### 1 Einleitung

Aufgrund der eidgenössischen Abstimmung vom 25. September 2022 werden die MWST-Sätze erhöht. Diese Anleitung wird Ihnen Schritt für Schritt zeigen, wie Sie die Umstellung im vorzunehmen haben, damit das System ab dem 01.01.2024 die neuen MWST-Sätze verwenden wird. Der ESTV hat am 7. Februar 2023 detaillierte Informationen in der MWST-Info 19 ["Steuersatzerhöhung per 1.](https://www.gate.estv.admin.ch/mwst-webpublikationen/public/pages/taxInfos/cipherDisplay.xhtml?publicationId=1003601&componentId=1003595)  [Januar 2024"](https://www.gate.estv.admin.ch/mwst-webpublikationen/public/pages/taxInfos/cipherDisplay.xhtml?publicationId=1003601&componentId=1003595) veröffentlicht.

## 2 Steuersatzerhöhung per 01.01.2024

#### 2.1 Satzanpassungen

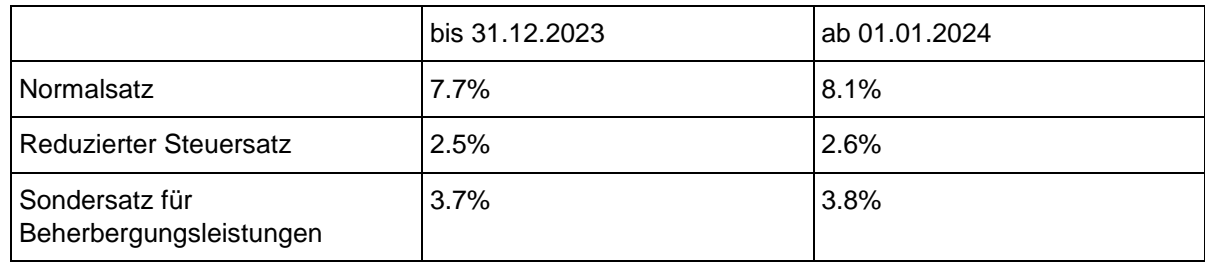

*Quelle [ESTV](https://www.gate.estv.admin.ch/mwst-webpublikationen/public/pages/taxInfos/cipherDisplay.xhtml?publicationId=1003601&componentId=1003623)*

Auch die Saldosteuersätze und Pauschalsteuersätze werden angepasst gemäss folgender Tabelle:

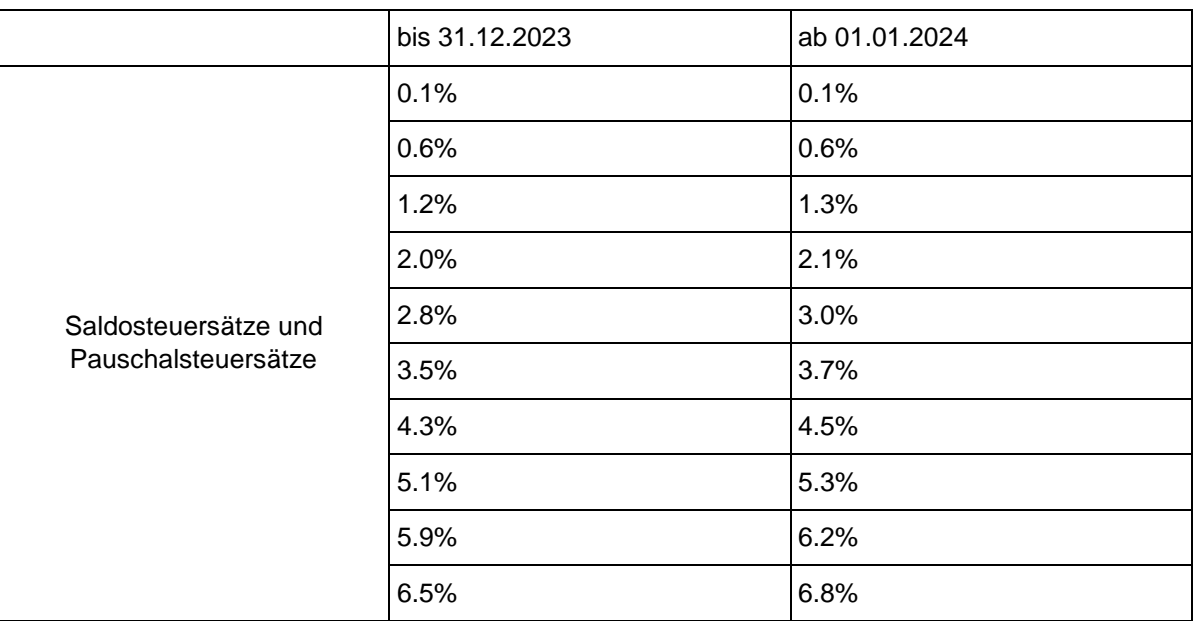

*Quelle [ESTV Saldosteuersätzte](https://www.gate.estv.admin.ch/mwst-webpublikationen/public/pages/taxInfos/cipherDisplay.xhtml?publicationId=1003601&componentId=1003991) und ESTV [Pauschalsteuersätze](https://www.gate.estv.admin.ch/mwst-webpublikationen/public/pages/taxInfos/cipherDisplay.xhtml?publicationId=1003601&componentId=1003996)*

#### 2.2 Grundsätzliches der Rechnungsstellung

Massgeben für den anzuwendenden Steuersatz ist der **Zeitpunkt der Leistungserbringung** und bei periodischen Leistungen (z. B. Abonnement) ist der **Zeitraum der Leistungserbringung** entscheidend. Die Art der Deklaration mit vereinnahmter (nach Geldfluss) oder vereinbarter Methode (Datum der Rechnungsstellung) hingegen ist irrelevant für den anzuwendenden Steuersatz. Bis zum 31. Dezember 2023 erbrachte Leistungen unterliegen den bisherigen Steuersätzen. Ab dem 1. Januar 2024 erbrachte Leistungen gelten die neuen Steuersätze.

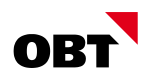

#### 2.2.1 Handhabung der periodischen Leistungen

Abonnemente für Beförderungsleistungen oder Service- und Wartungsverträge sind in der Regel im Voraus zu bezahlen. Erstreckt sich ein Abonnement oder ein Vertrag über den Zeitpunkt der Steuersatzerhöhung, muss das Entgelt grundsätzlich pro rata temporis auf den bisherigen und den neuen Steuersatz aufgeteilt werden.

#### 2.2.2 Umgang mit Teilrechnungen

Es ist empfehlenswert, Aufträge per Ende 2023 in Teilrechnungen und Arbeitsbeschrieben korrekt abzugrenzen. Ein Augenmerk ist dabei auf die angefangenen Leistungen zu legen, diese müssen nach Art, Gegenstand, Umfang und Zeitpunkt/-raum detailliert aufgeführt werden. Werden Leistungen, die aufgrund des Zeitraums ihrer Erbringung sowohl den bisherigen als auch den neuen Steuersätzen unterliegen, auf derselben Rechnung aufgeführt, sind das Datum oder der Zeitraum der Leistungserbringung und der darauf entfallende Betragsanteil getrennt auszuweisen. Ist dies nicht der Fall, müssen die gesamten fakturierten Leistungen zum neuen Steuersatz abgerechnet werden.

#### 2.2.3 Abrechnung mit der ESTV

In der Abrechnung des 3. Quartals 2023 (bei effektiver Methode) oder des 2. Semesters 2023 (bei Saldosteuersatz) können die Umsätze erstmals sowohl zu den bisherigen als auch zu den neuen Steuersätzen deklariert werden. Entgelte, die in einer früheren Abrechnung zu deklarieren sind, aber Leistungen betreffen, die nach dem 1. Januar 2024 erbracht werden, sind vorerst zu den bisherigen Steuersätzen zu deklarieren. Sie können frühestens in den vorerwähnten Abrechnungen berichtigt werden («–» Ziffer 312, «+» Ziffer 313 der Abrechnung), spätestens jedoch mit der Finalisierung der Steuerperiode 2023.

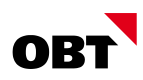

### <span id="page-4-0"></span>3 Nötige Anpassungen im Abacus

#### 3.1 Wichtiger Hinweis:

Wenn Sie weitere **externe Schnittstellen** mit MWST-pflichtigen Buchungen im Einsatz haben, melden Sie sich bitte umgehen und vor den Abacus-Anpassungen bei Ihrem persönlichen Berater.

#### 3.2 F5311 – Anpassung mittels Massenmutation via Assistenten

#### 3.2.1 Voraussetzung

Der Assistenten ist ab den folgenden Abacus Versionen im Programm F5311 verfügbar:

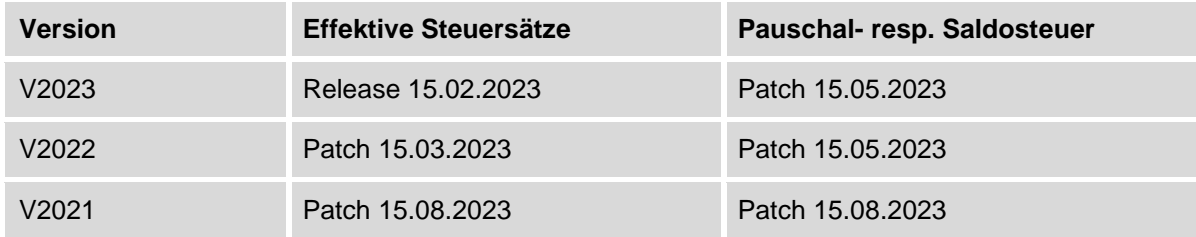

#### *So überprüfen Sie die Abacus Version, die Sie im Einsatz haben:*

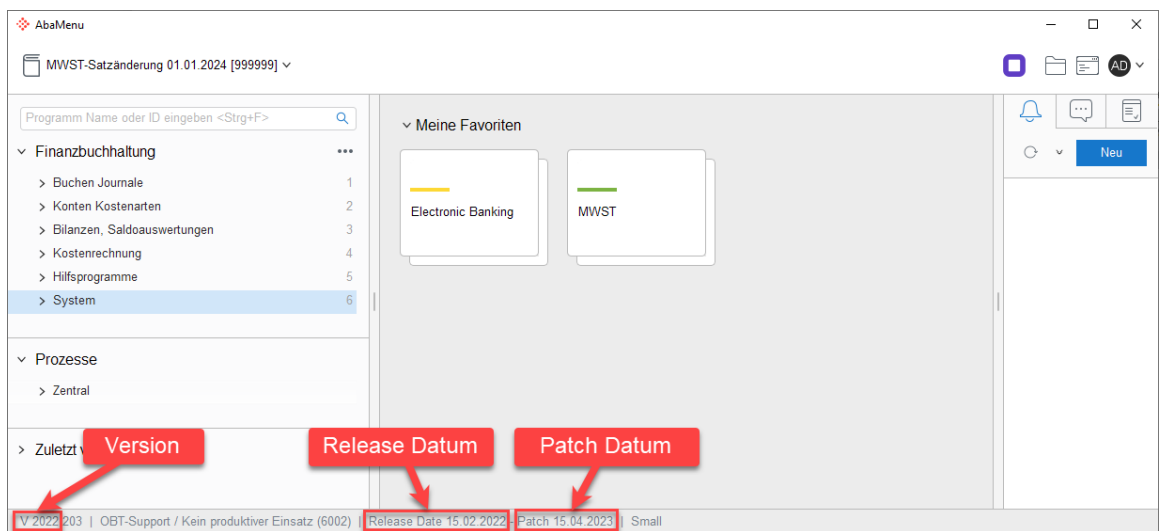

#### **Ältere Version im Einsatz?**

Falls eine ältere Version als 2021 im Einsatz ist, wird im Kapitel [3.2.3](#page-7-0) Anpassung via Massenanpassung oder im Kapitel [3.2.3](#page-7-0) die manuelle Erfassung der notwenigen Zeitachsen erklärt. *Wichtiger Hinweis:* Es wird aber nicht möglich sein, das neue Steuerformular korrekt auszufüllen und die MWST direkt einzureichen. Dafür wird eine neuere Version benötigt.

#### 3.2.2 Anleitung via Assistenten

Es ist lediglich notwendig, auf den bestehenden MWST-Codes eine neue Zeitachse mit dem neuen Steuersatz anzulegen, um den Satzwechsel vorzunehmen. Im Programm 5311 "Mehrwertsteuer-Code definieren" gibt es einen Assistenten, der automatisch neue Zeitachsen mit dem zukünftigen Satz erstellt.

Dies wird auf alle Sätze angewendet (sowohl effektiv als auch pauschal) und auf alle Mandanten. Zudem wird auch der potenzielle erfasste Saldosteuersatz in F6312 angepasst.

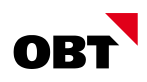

*Schritt 1:* Öffnen Sie das Programm F5311 und klicken Sie im Menüband auf "Datei". Anschliessend wählen klicken Sie auf die Schaltfläche "CH MWST-Sätze für 2024 anlegen":

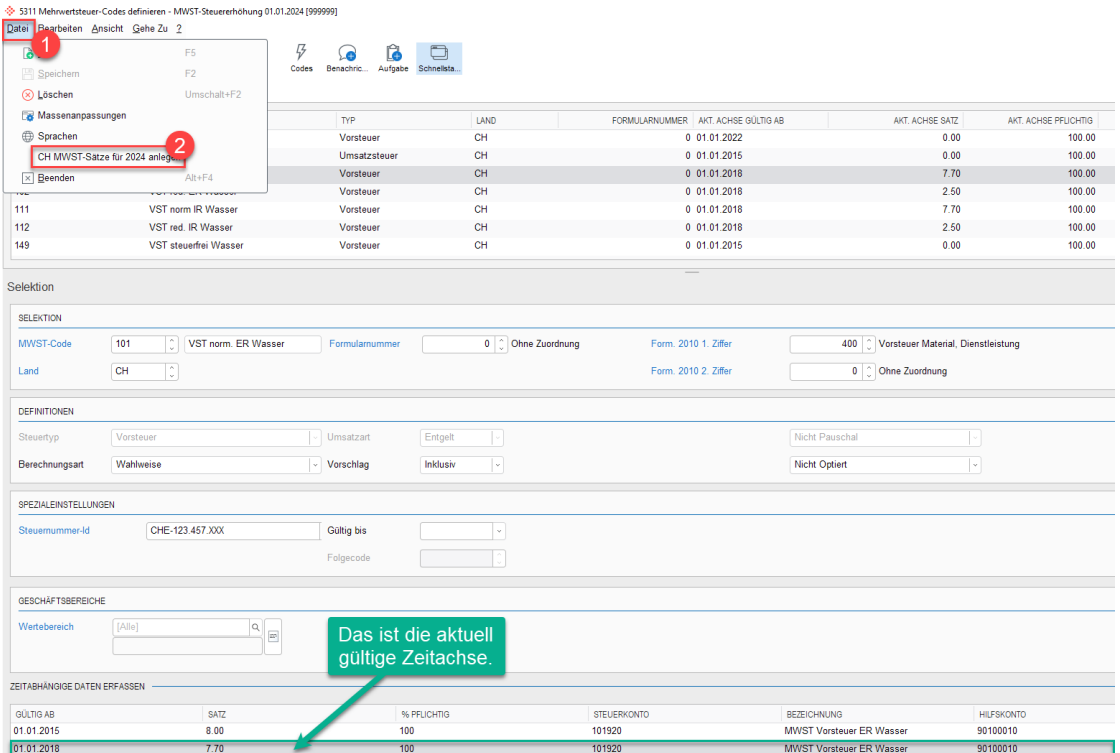

Schritt 2: Ein Dialogfenster öffnet sich und eine Information wird angezeigt. Bestätigen Sie mit "Weiter", um den Assistenten zu starten:

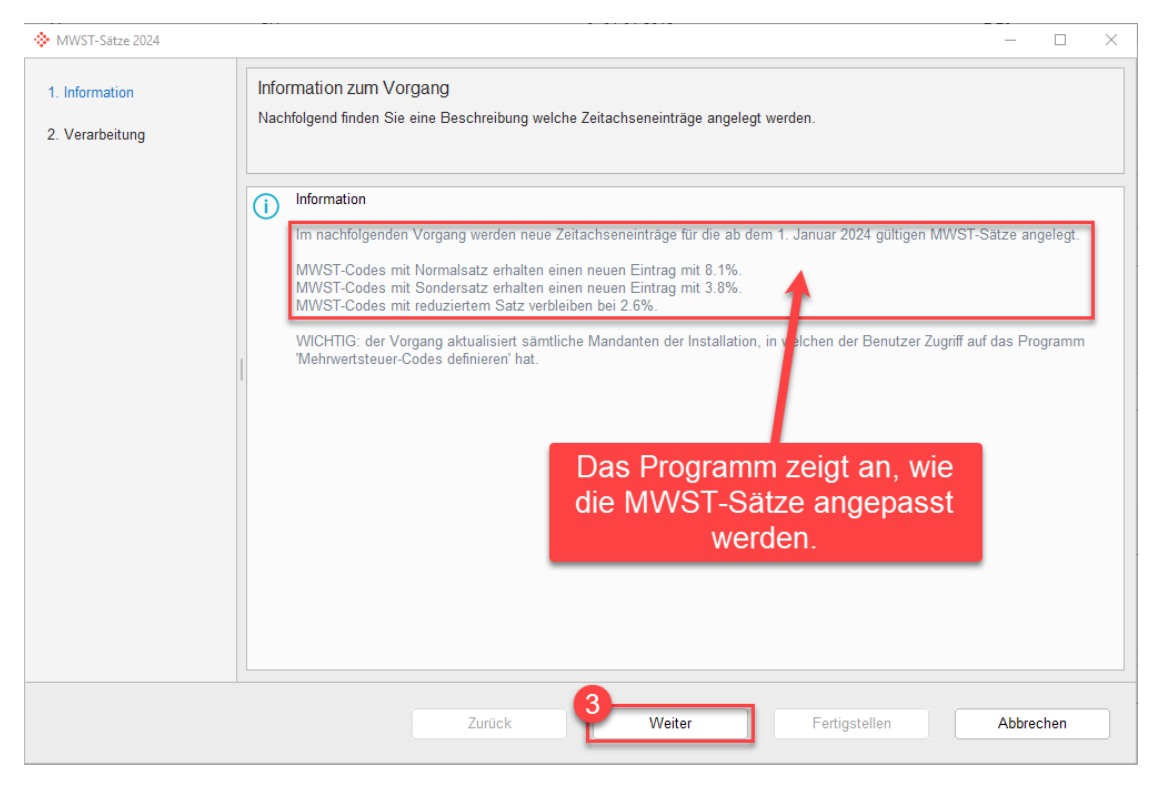

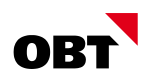

Schritt 3: In diesem Schritt legt das System die Zeitachseneinträge an und wenn "Vorgang abgeschlossen" (Nr. 4) angezeigt wird, können Sie mit der Schaltfläche "Fertigstellen" (Nr. 5) das Dialogfenster schliessen:

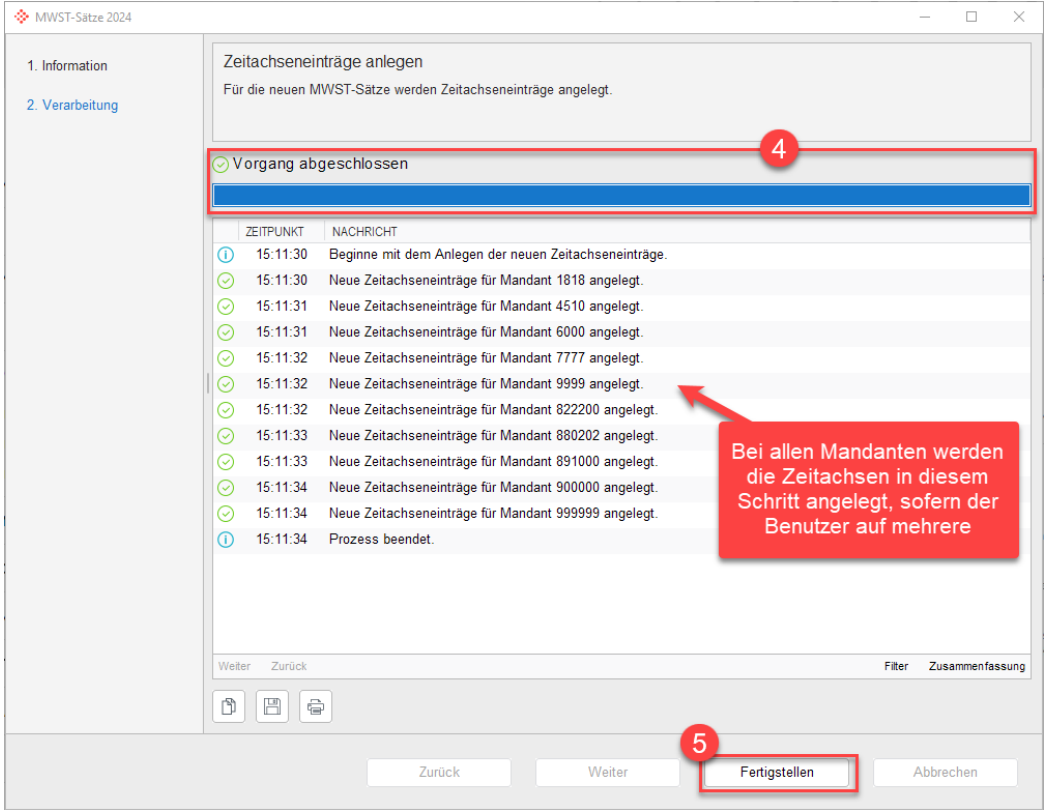

*Schritt 4*: Überprüfen Sie die neu angelegten Zeitachsen indem Sie einen "MWST-Code" anwählen und anschliessen unter dem Register "Zeitabhäinge Daten erfassen" die Zeile, die ab dem 01.01.2024 gültig ist, anschauen:

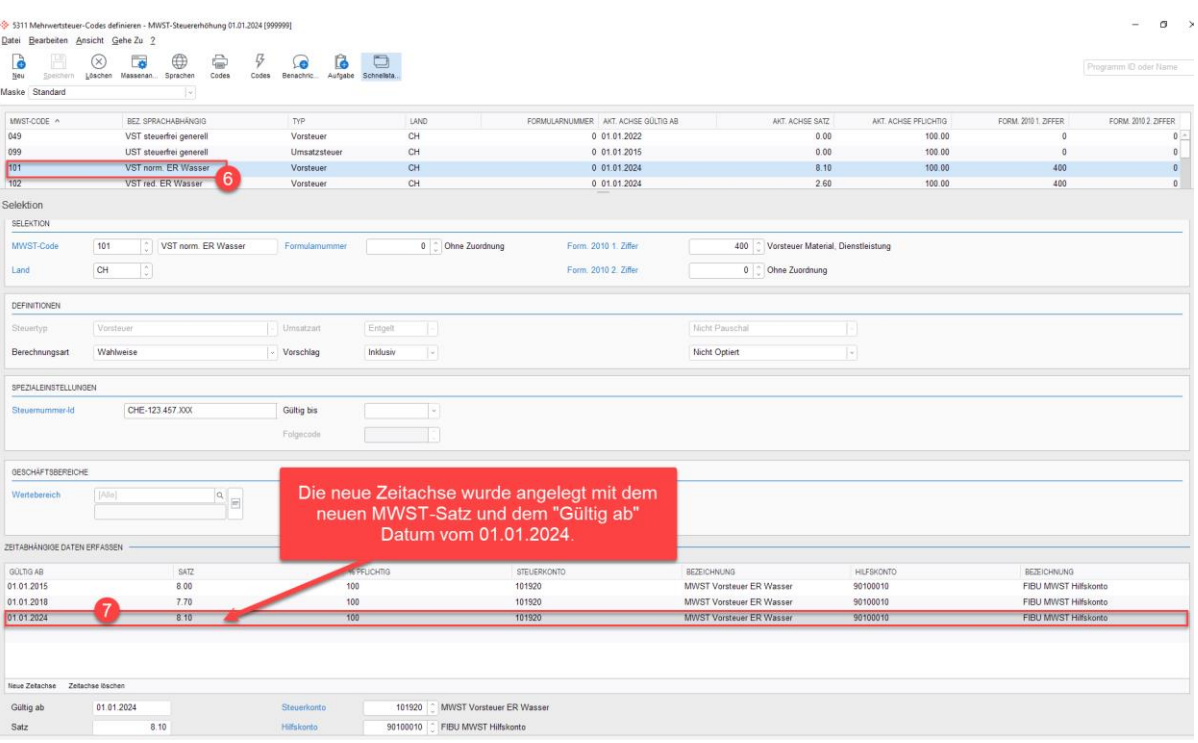

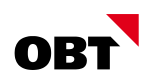

#### Zwei Hinweise:

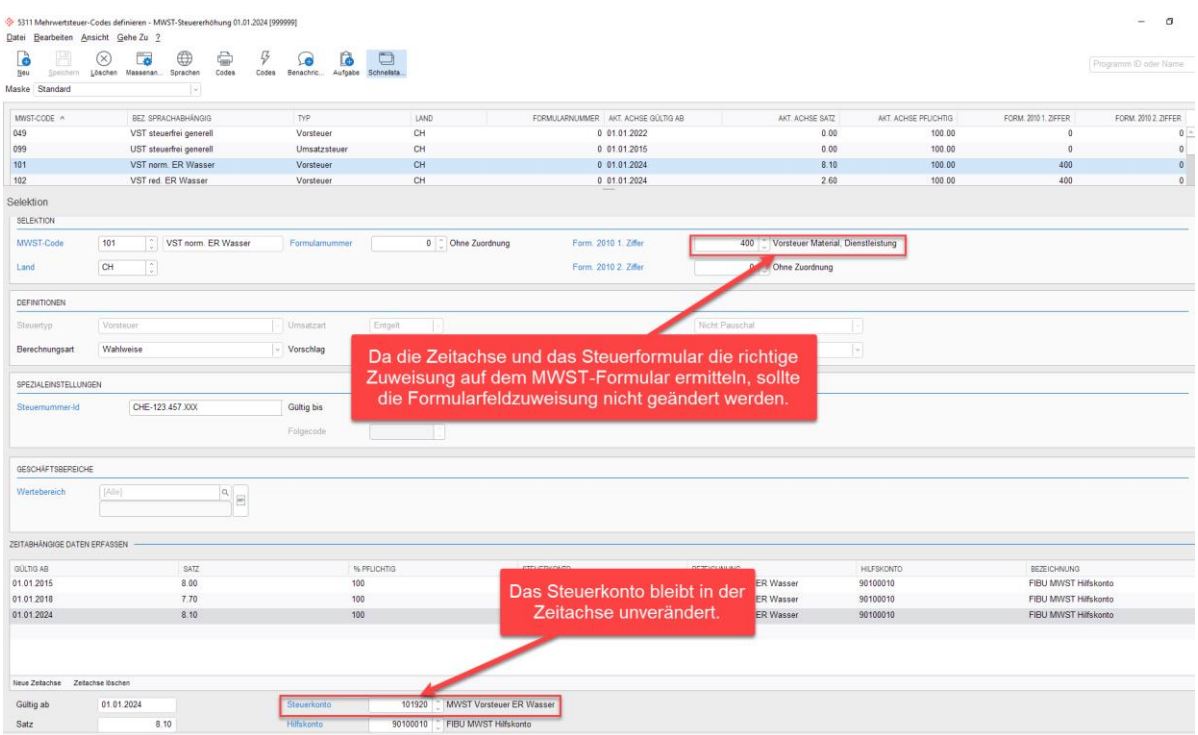

#### <span id="page-7-0"></span>3.2.3 Anleitung via Massenanpassung (halbautomatischer) der Zeitachsen auf MWST-Codes

Nebst dem Assistenten gibt es auch die Möglichkeit die Zeitachsen per Massenanpassung anzupassen. Folgen Sie den folgenden Schritten, um die Anpassung per Massenanpassung zu machen:

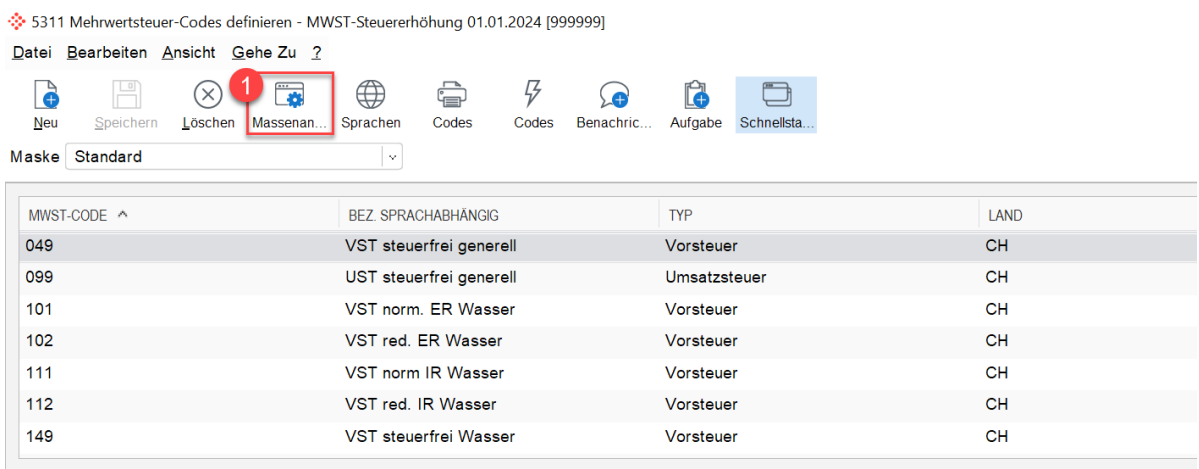

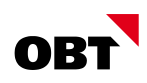

Im Fenster "Massenanapssungen" müssen die folgenden vier Felder entsprechend ausgefüllt werden, um anschliessend mit "Weiter" die Verarbeitung zu starten:

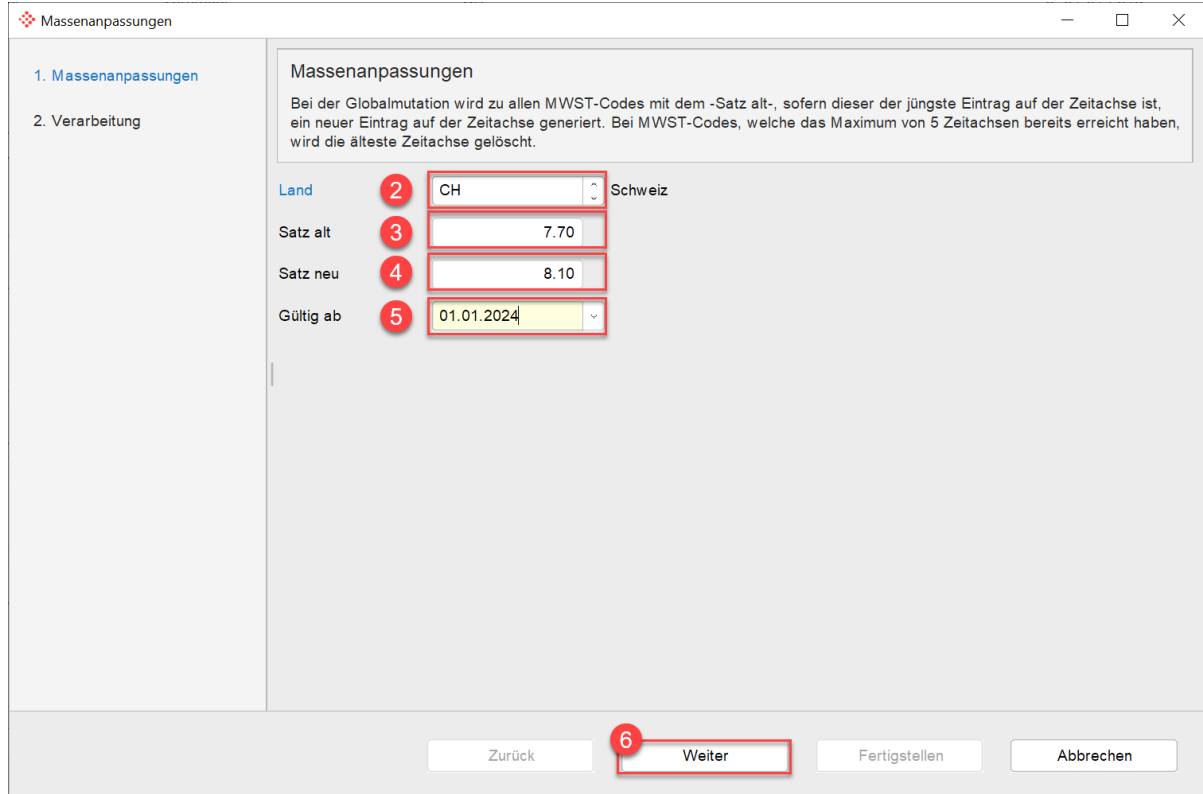

Wenn der Vorgang beendet wurde, wird im Dialogfenster "Vorgang abgeschlossen" angezeigt. Alle MWST-Codes, die 7.7% hatten wurden in diesem Beispiel auf 8.1% angepasst:

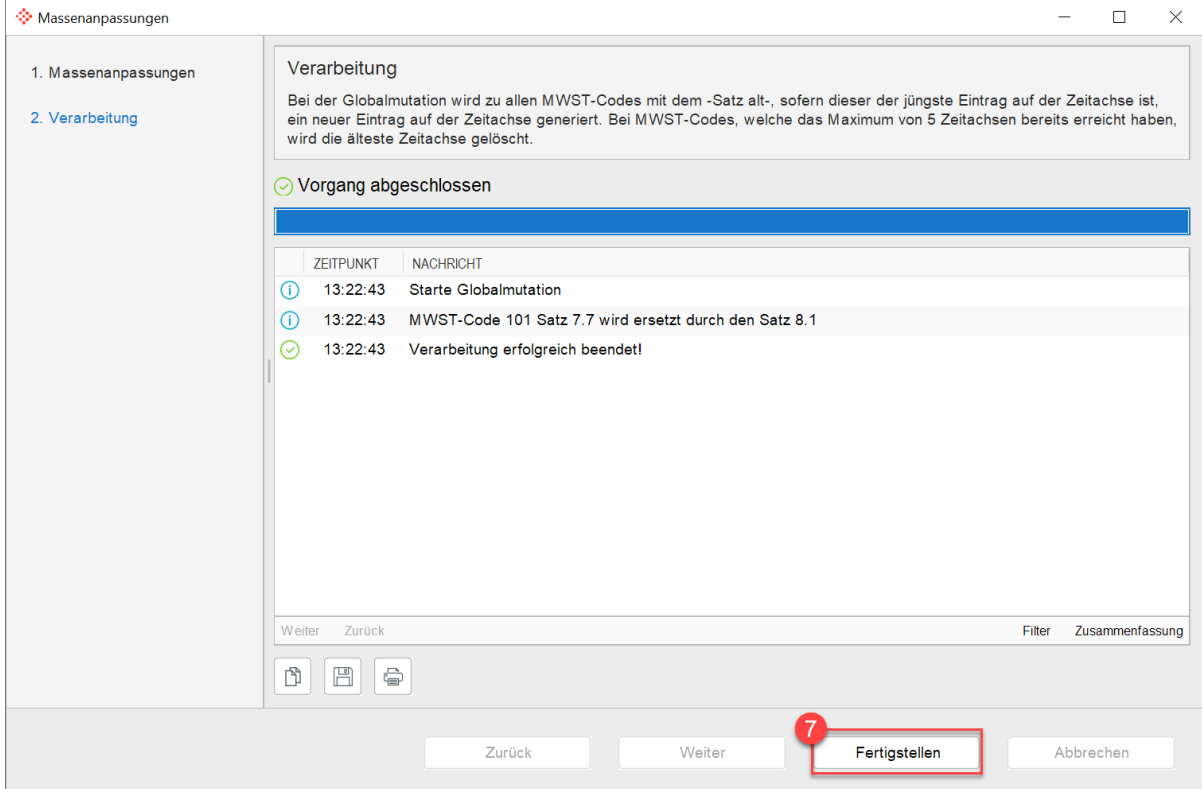

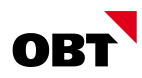

#### 3.2.4 Anleitung manuelle Anpassung der Zeitachse auf MWST-Codes

In diesem Abschnitt wird erklärt, wie Sie manuell eine neue Zeitachse anlegen können.

Klicken Sie im Register "Zeitabhänige Daten erfassen" auf die Schaltfläche "Neue Zeitachse". Anschliessend Tragen Sie das Datum 01.01.2024 im Feld "Gültig ab" ein und beim Feld "Satz" den entsprechenden MWST-Satz. Anschliessend die anderen Felder mit Ender bestätigen, damit die Zeitachse angelegt wird:

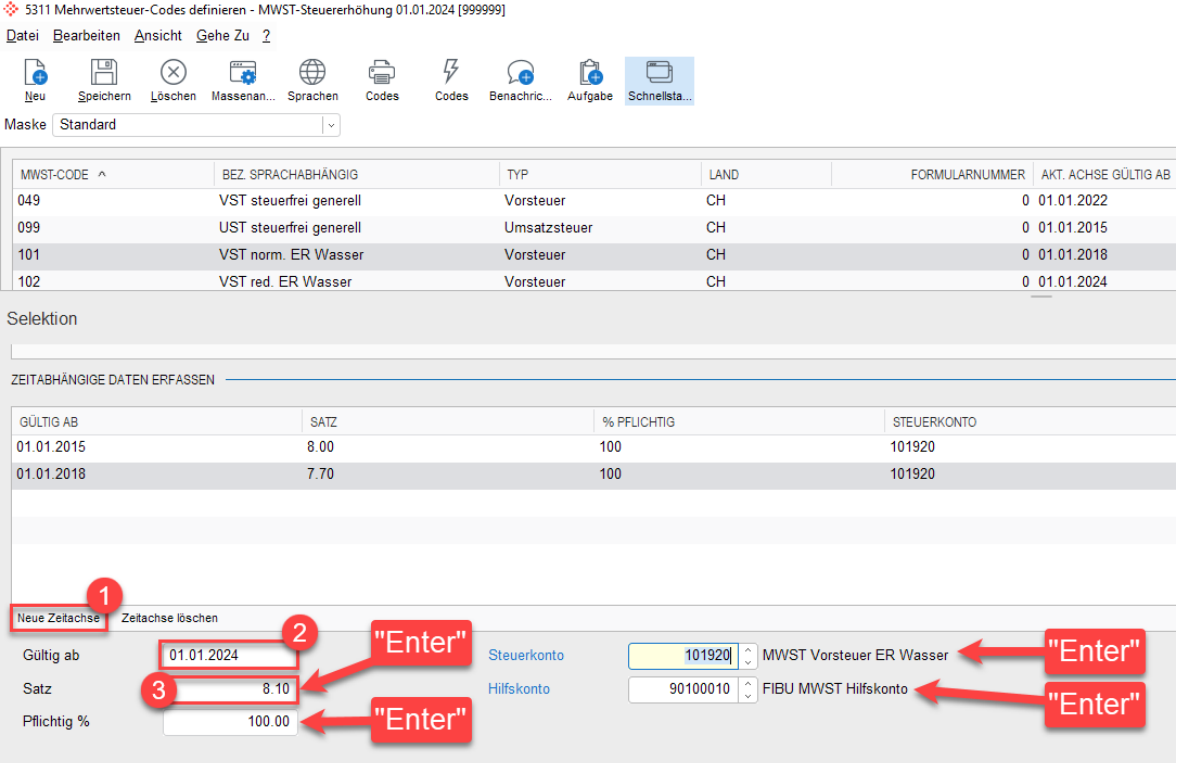

#### 3.2.5 Verfügbarkeit angepasstes MWST-Formular in Abacus

Die neuen MWST-Formulare stehen im Abacus für die V2021 ab dem Hotfix vom 15.08.2023 und die V2022 und V2023 ab dem Hotfix vom 15.07.2023 zur Verfügung.

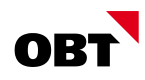

### 4 Selektion des gültigen MWST-Satzes (Zeitachse)

#### 4.1 Buchungsmasken (F11/K11/D11) – manuelle Selektion des gültigen MWST-Satzes

Ab dem 01.01.2024 wird Abacus automatisch die neue Zeitachse aktivieren, sofern diese wie im Kapitel [3](#page-4-0) eingerichtet wurden. Wenn Sie jedoch eine Buchung mit einer alten Zeitachse absetzten möchten, können Sie diese umstellen indem Sie im Feld "Code" stehen und die Tastenkombination **SHIFT + F4** ausführen:

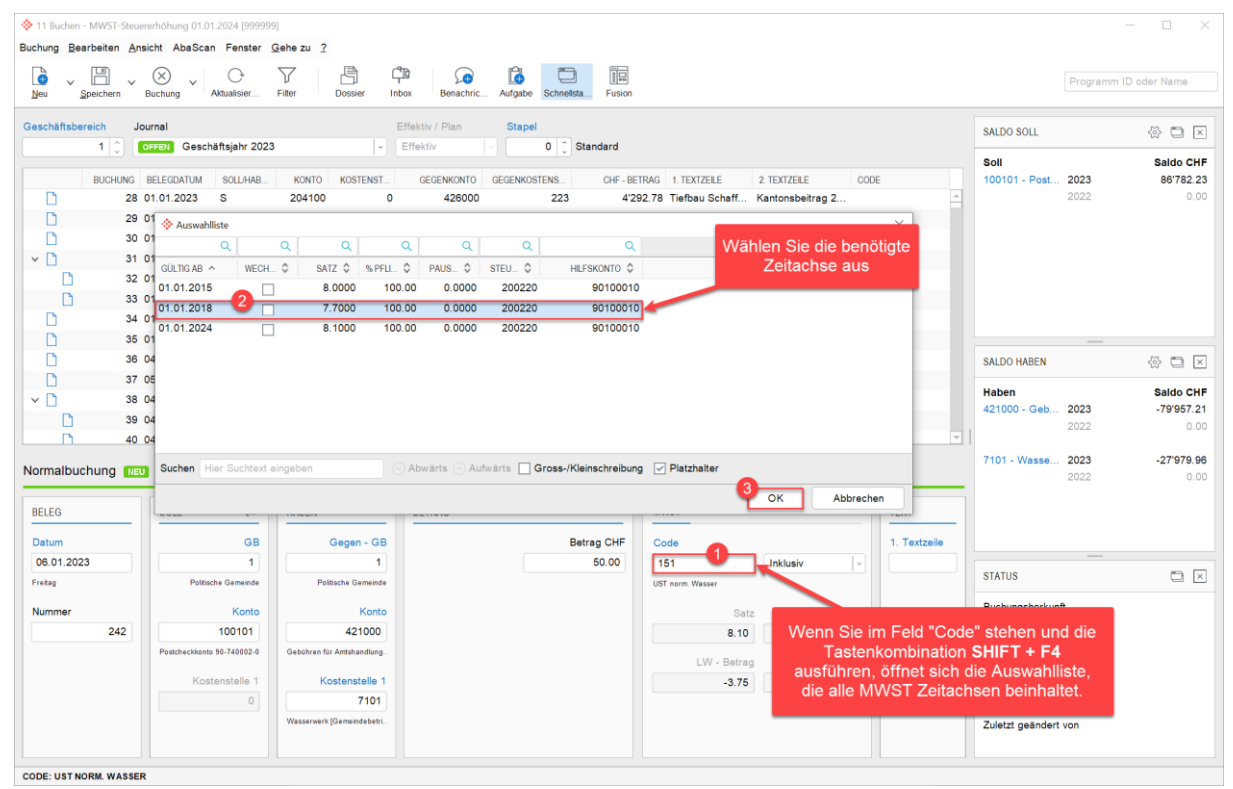

#### 4.2 Fakturierung via Auftragsverwaltung (ABEA)

Sofern Aufträge, Rechnungen, Verträge, Bestellungen und andere Leistungen für das Jahr 2024 erstellt werden, ist bereits der neue und höhere MWS-Satz auszuweisen und in der Abea später ggf. abzurechnen.

Für die Bestimmung des korrekten MWST-Satzes wird bei der jeweiligen Position auf das **Lieferdatum** geachtet.

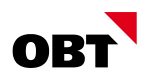

#### 4.3 Fakturierung via Projektverwaltung

Damit Leistungen, die sich über den Zeitpunkt der Steuersatzerhöhung erstrecken und auf derselben Rechnung fakturiert und korrekt ausgewiesen werden, müssen die Leistungen pro rata temporis als separate Positionen erfasst werden.

Buchungen können im N311 Projektstamm unter rapportieren wie folgt erfasst werden. Wichtig das Buchungsdatum steuert in der Regel den MWST-Satz.

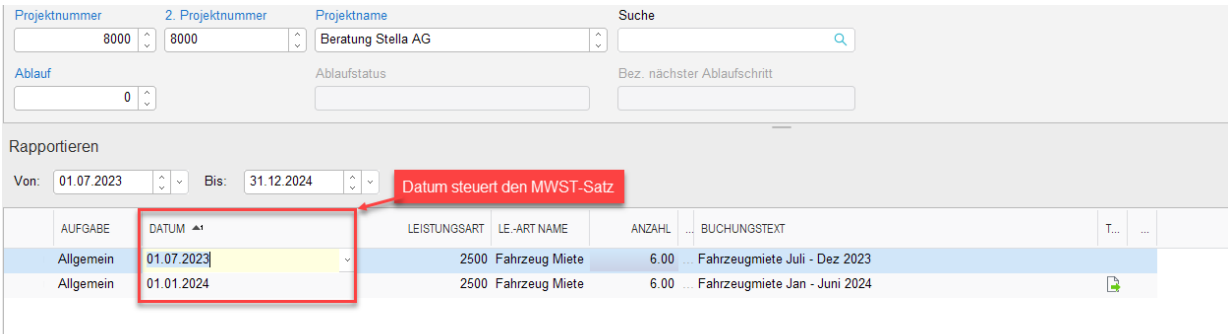

#### Vertragsbuchungen müssen ebenfalls wie folgt angepasst werden

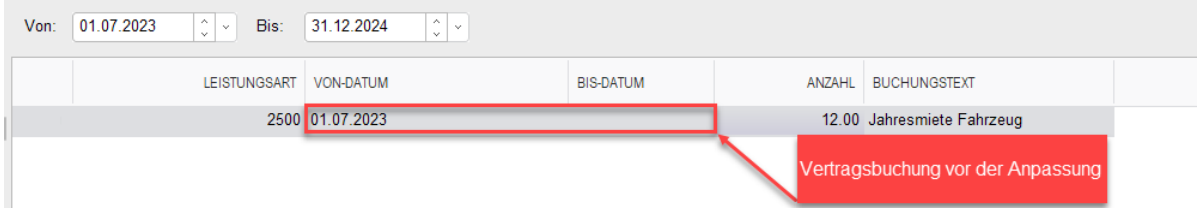

#### Vertragsbuchungen mit Berücksichtigung des neuen Steuersatzes

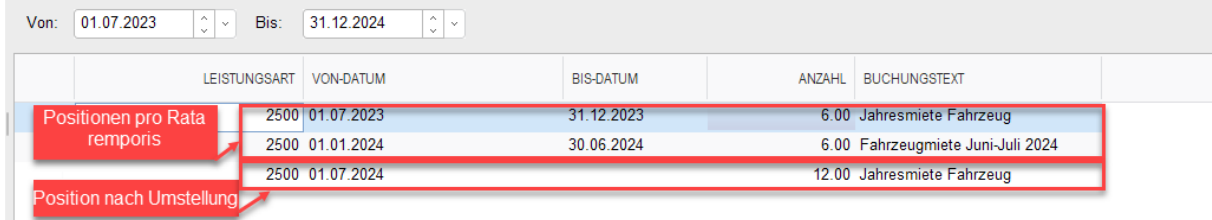

Kann keine Aufteilung der Leistungserbringung gemacht werden, müssen die gesamten fakturierten Leistungen zum neuen Steuersatz abgerechnet werden. In diesem Fall kontaktieren Sie Ihren Berater.